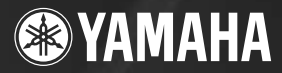

# **USB AUDIO INTERFACE JDIOGRAM**  $\blacktriangle$ l

**Owner's Manual Bedienungsanleitung Mode d'emploi Manual de instrucciones Руководство пользователя** 取扱説明書

AND DOOM AFTER **SSID ROOM ASS** 

q,

Русский

。<sub><br>日本語</sub><br>日本語

ES **RUJA**

**ENDE**

## **COMPLIANCE INFORMATION STATEMENT (DECLARATION OF CONFORMITY PROCEDURE)**

Responsible Party : Yamaha Corporation of America Address : 6600 Orangethorpe Ave., Buena Park, Calif. 90620 Telephone : 714-522-9011 Type of Equipment : COMPUTER RECORDING SYSTEM Model Name : AUDIOGRAM 3

This device complies with Part 15 of the FCC Rules.

Operation is subject to the following two conditions:

1) this device may not cause harmful interference, and

- 2) this device must accept any interference received including interference that may cause undesired operation.
- See user manual instructions if interference to radio reception is suspected.

\* This applies only to products distributed by YAMAHA CORPORATION OF AMERICA.

(FCC DoC)

# **FCC INFORMATION (U.S.A.)**

#### **1. IMPORTANT NOTICE: DO NOT MOD-IFY THIS UNIT!**

This product, when installed as indicated in the instructions contained in this manual, meets FCC requirements. Modifications not expressly approved by Yamaha may void your authority, granted by the FCC, to use the product.

- **2. IMPORTANT:** When connecting this product to accessories and/or another product use only high quality shielded cables. Cable/s supplied with this product MUST be used. Follow all installation instructions. Failure to follow instructions could void your FCC authorization to use this product in the USA.
- **3. NOTE:** This product has been tested and found to comply with the requirements listed in FCC Regulations, Part 15 for Class "B" digital devices. Compliance with these requirements provides a reasonable level of assurance that your use of this product in a residential environment will not result in harmful interference with other electronic devices. This equipment generates/uses radio frequencies and, if not installed and used according to the instructions found in the users manual, may cause interference harmful to the operation of other electronic devices.

Compliance with FCC regulations does not guarantee that interference will not occur in all installations. If this product is found to be the source of interference, which can be determined by turning the unit "OFF" and "ON". please try to eliminate the problem by using one of the following measures:

Relocate either this product or the device that is being affected by the interference.

Utilize power outlets that are on different branch (circuit breaker or fuse) circuits or install AC line filter/s.

In the case of radio or TV interference, relocate/reorient the antenna. If the antenna leadin is 300 ohm ribbon lead, change the lead-in to co-axial type cable.

If these corrective measures do not produce satisfactory results, please contact the local retailer authorized to distribute this type of product. If you can not locate the appropriate retailer, please contact Yamaha Corporation of America, Electronic Service Division, 6600 Orangethorpe Ave, Buena Park, CA90620

The above statements apply ONLY to those products distributed by Yamaha Corporation of America or its subsidiaries.

\* This applies only to products distributed by YAMAHA CORPORATION OF AMERICA. (class B)

# ПРАВИЛА ТЕХНИКИ БЕЗОПАСНОСТИ

# ВНИМАТЕЛЬНО ПРОЧИТАЙТЕ. ПРЕЖДЕ ЧЕМ ПРИСТУПАТЬ К ЭКСПЛУАТАЦИИ

\* Храните это руководство в безопасном месте. Оно вам еше понадобится.

# **ПРЕДУПРЕЖДЕНИЕ**

Во избежание серьезных травм и даже смерти от удара электрическим током, а также короткого замыкания, повреждения оборудования, пожара и других инцидентов всегда соблюдайте следующие меры безопасности:

## Не открывать

Не открывайте устройство и не пытайтесь разобрать или модифицировать его внутренние компоненты. В устройстве нет компонентов, которые должен обслуживать пользователь. При появлении неисправности немедленно прекратите эксплуатацию и обратитесь за помошью к квалифицированным специалистам центра технического обслуживания корпорации Yamaha.

## Беречь от воды

- Берегите устройство от дождя, не используйте его рядом с водой, в условиях сырости и повышенной влажности; не ставьте на него емкости с жидкостью, которая может разлиться и попасть внутрь. В случае попадания жидкости, например, воды, в устройство немелленно отсоедините USB-кабель от устройства. Затем обратитесь за помощью к специалистам центра технического обслуживания корпорации .<br>Yamaha
- Никогда не подсоединяйте и не отсоединяйте USBкабель мокрыми руками.

# *RHИМАНИЕ*

Во избежание нанесения серьезных травм себе и окружающим, а также повреждения инструмента и другого имущества, помимо прочих всегда соблюдайте следующие меры безопасности:

## Место установки

- Перед перемещением устройства отсоедините все кабели
- Не устанавливайте все регуляторы на максимальную громкость. В противном случае, в зависимости от состояния подключенных устройств, может возникнуть обратная связь и повредятся динамики.
- Во избежание деформации панели и повреждения внутренних компонентов берегите устройство от чрезмерной пыли и сильной вибрации и не используйте его при очень высокой или низкой температуре (например, на солнце, рядом с нагревателем или в машине в дневное время).
- Не оставляйте устройство в неустойчивом положении, чтобы оно не опрокинулось.
- Не используйте устройство в непосредственной близости от телевизора, радиоприемника, стереооборудования, мобильного телефона и других электроприборов. Это может привести к появлению помех и постороннего шума как в самом устройстве. так и в расположенном рядом телевизоре или радиоприемнике.

### Подключение

Перед подключением устройства к другим устройствам отключите их питание. Перед включением или отключением устройств установите минимальный уровень громкости.

### Меры безопасности при эксплуатации

- Во избежание повреждения динамиков при включении питания акустической системы всегда включайте мониторные динамики ПОСЛЕДНИМИ. По этой же причине при выключении питания СНАЧАЛА выключайте мониторные динамики.
- Не вставляйте пальцы или руки в отверстия на **<u>VCTDOЙCTRA</u>**
- Избегайте попадания посторонних предметов (бумаги, пластиковых, металлических предметов и т.д.) в отверстия на устройстве. В этом случае немедленно отсоедините USB-кабель от устройства. Затем обратитесь за помощью к специалистам центра технического обслуживания корпорации Yamaha.
- Не следует работать с устройством или наушниками с высоким или некомфортным уровнем громкости, так как это может привести к потере слуха. При ухудшении слуха или звоне в ушах обратитесь к врачу.
- Не облокачивайтесь на устройство, не ставьте на него тяжелые предметы и не прикладывайте слишком большой силы при пользовании кнопками. выключателями и разъемами.

Гнезда MIC/INST (тип XLR) имеют следующую схему (стандарт IEC60268): контакт 1: заземление, контакт 2:  $Pi$ ЮС  $(+)$  и контакт  $3$ : минус  $(-)$ .

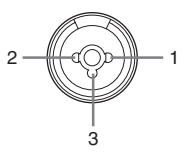

Корпорация Yamaha не несет ответственности за повреждения, вызванные неправильной эксплуатацией или модификацией устройства, а также за потерянные или испорченные данные.

Всегда отсоединяйте USB-кабель от компьютера или выключайте компьютер, чтобы выключить устройство, когда оно не используется.

Качество работы подвижных компонентов, таких как выключатели, регуляторы громкости и разъемы, со временем ухудшается. Проконсультируйтесь со специалистами центра технического обслуживания корпорации Yamaha.

# СПЕЦИАЛЬНЫЕ УВЕДОМЛЕНИЯ

- Исключительные авторские права на данное руководство принадлежат корпорации Yamaha Corp.
- Исключительные авторские права на прилагаемое программное обеспечение принадлежат юмпании Steinberg Media Technologies GmbH.
- Использование программного обеспечения и данного руководства регулируется лицензионным соглашением по программному обеспечению. Снимая пломбу с упаковки программного обеспечения, покупатель выражает свое согласие с условиями данного соглашения. (Прежде чем устанавливать приложение, внимательно ознакомьтесь с условиями лицензионного соглашения по программному обеспечению в юнце этого руководства.)
- Копирование программного обеспечения или воспроизведение данного руководства любыми способами без письменного согласия производителя категорически запрещены.
- Корпорация Yamaha не делает никаких заявлений, не дает никаких гарантий относительно использования программного обеспечения и ни при каких обстоятельствах не несет ответственности за последствия использования этого руководства и программного обеспечения.
- Данный диск, содержащий программное обеспечение, не предназначен для использования в визуальной или аудиосистеме (проигрыватель компакт-дисков, проигрыватель DVD-дисков и т.д.). Не пытайтесь использовать этот диск на оборудовании, отличном от компьютера.
- О любом обновлении приложения и системного программного обеспечения, а также о любых изменениях в технических характеристиках и функциях будет объявлено дополнительно.
- Иллюстрации с изображениями на экране приведены в данном руководстве только в качестве примеров, на вашем компьютере все может выглядеть несколько иначе.

Иллюстрации и снимки ЖК-дисплеев приведены в данном руководстве только в качестве примеров. В действительности все может выглядеть несколько иначе.

Этот продукт включает компьютерные программы и содержимое, авторские права на которые принадлежат корпорации Yamaha или право на использование которых получено по лицензии от других фирм. К материалам, защищенным авторскими правами, относятся все без исключения компьютерные программы, музыкальные Звукозаписи и т.д. Любое несанкционированное использование таких программ и солержимого, выходящее за рамки личного пользования, запрещено соответствующими законами. Любое нарушение авторских прав преследуется по закону. НЕ СОЗДАВАЙТЕ. НЕ РАСПРОСТРАНЯЙТЕ И НЕ ИСПОЛЬЗУЙТЕ НЕЗАКОННЫЕ КОПИИ.

- Windows является товарным знаком корпорации Microsoft®, зарегистрированным в США и других странах.
- Apple, Mac и Macintosh являются товарными знаками корпорации Apple Inc., зарегистрированными в США и других странах.
- Названия фирм и продуктов, используемые в данном руководстве, являются товарными знаками или зарегистрированными товарными знаками соответствующих компаний.
- Технические характеристики и их описания в данном руководстве пользователя предназначены только для общего сведения. Корпорация Yamaha сохраняет за собой право модифицировать свои изделия и менять их технические характеристики без предварительного уведомления. Поскольку технические характеристики, оборудование и набор возможностей могут зависеть от региона, обращайтесь за информацией к местному представителю корпорации Yamaha.

# <span id="page-4-0"></span>Введение

Благодарим вас за покупку системы Yamaha AUDIOGRAM 3 Computer Recording System. Система AUDIOGRAM 3 состоит из аудиоинтерфейса USB для передачи аудиоданных и DAW (цифровая звуковая рабочая станция) приложения Cubase AI, совместимого с операционными системами Windows® и Macintosh®. Подключив AUDIOGRAM 3 к персональному компьютеру, вы получите основные функции высокопроизводительной компьютерной системы записи, отличающейся простотой настройки и управления.

Внимательно прочитайте данное руководство перед использованием, чтобы воспользоваться всеми преимуществами превосходной функциональности интерфейса и наслаждаться безотказной работой в течение многих лет. После прочтения сохраните руководство в надежном месте.

K

# <span id="page-4-1"></span>Особенности

### Подключение к компьютеру с помощью одного USB-кабеля (стр. 88)

Интерфейс AUDIOGRAM можно подключить к компьютеру с помощью прилагаемого USB-кабеля. Стерео аудиоданные передаются через USBсоединение в обоих направлениях: из интерфейса в компьютер и наоборот (частота дискретизации 44,1 кГц или 48 кГц).

## Не требуется установка драйверов (стр. 88)

Система AUDIOGRAM использует стандартные драйверы, имеющиеся в операционной системе компьютера, поэтому не нужно устанавливать никакие дополнительные драйверы.

#### Прилагается DAW приложение Cubase AI (стр. 88)

Программа Cubase AI, прилагаемая к AUDIOGRAM. предоставляет универсальные и высокоэффективные возможности записи на жесткий диск.

### Фантомное питание 48 В (стр. 98)

Выключатель PHANTOM обеспечивает подачу фантомного питания +48 В на микрофонный вход канала 1. чтобы можно было использовать высококачественные конденсаторные микрофоны с фантомным питанием для оптимального качества записи.

### Принадлежности

- DVD-диск Cubase AI 4
- USB-кабель
- Руководство пользователя (данная книга)

# <span id="page-4-2"></span>Содержание

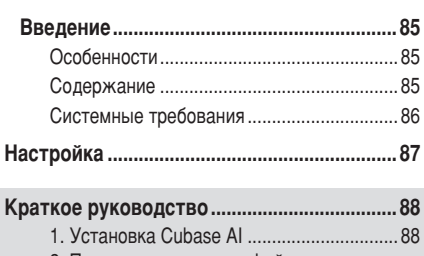

- 2. Подключение к интерфейсу
- 
- 
- 5. Ћапись с помошью Cubase AI.................. 90
- 6. Микширование с помощью Cubase AI... 96

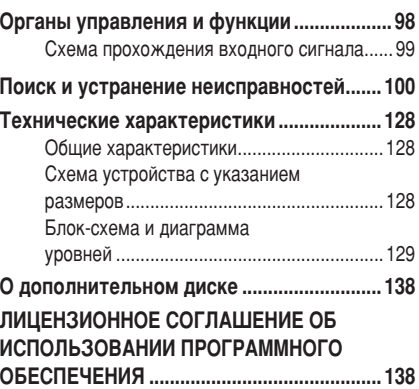

# <span id="page-5-0"></span>Системные требования

ПРИМЕЧАНИЕ

Для получения свежей информации посетите веб-сайт по следующему адресу: <http://www.yamahasynth.com/>

# <span id="page-5-1"></span>Системные требования для компьютера

## **Windows Vista**

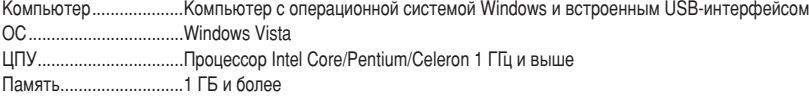

#### **Windows XP**

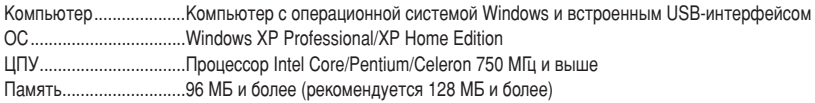

#### **Macintosh**

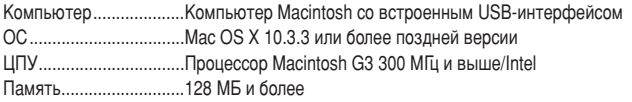

# Системные требования для приложения Cubase AI 4

## Windows

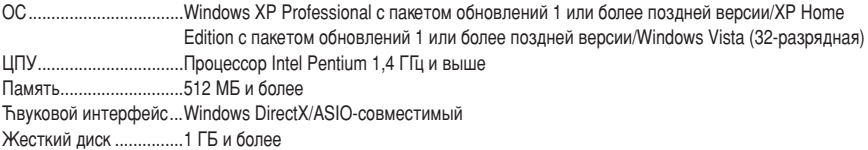

#### **Macintosh**

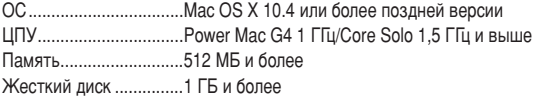

примечание • Для установки требуется DVD-привод.

• Чтобы активировать лицензию на программное обеспечение, при установке приложения компьютер должен быть подключен к Интернету.

<span id="page-6-0"></span>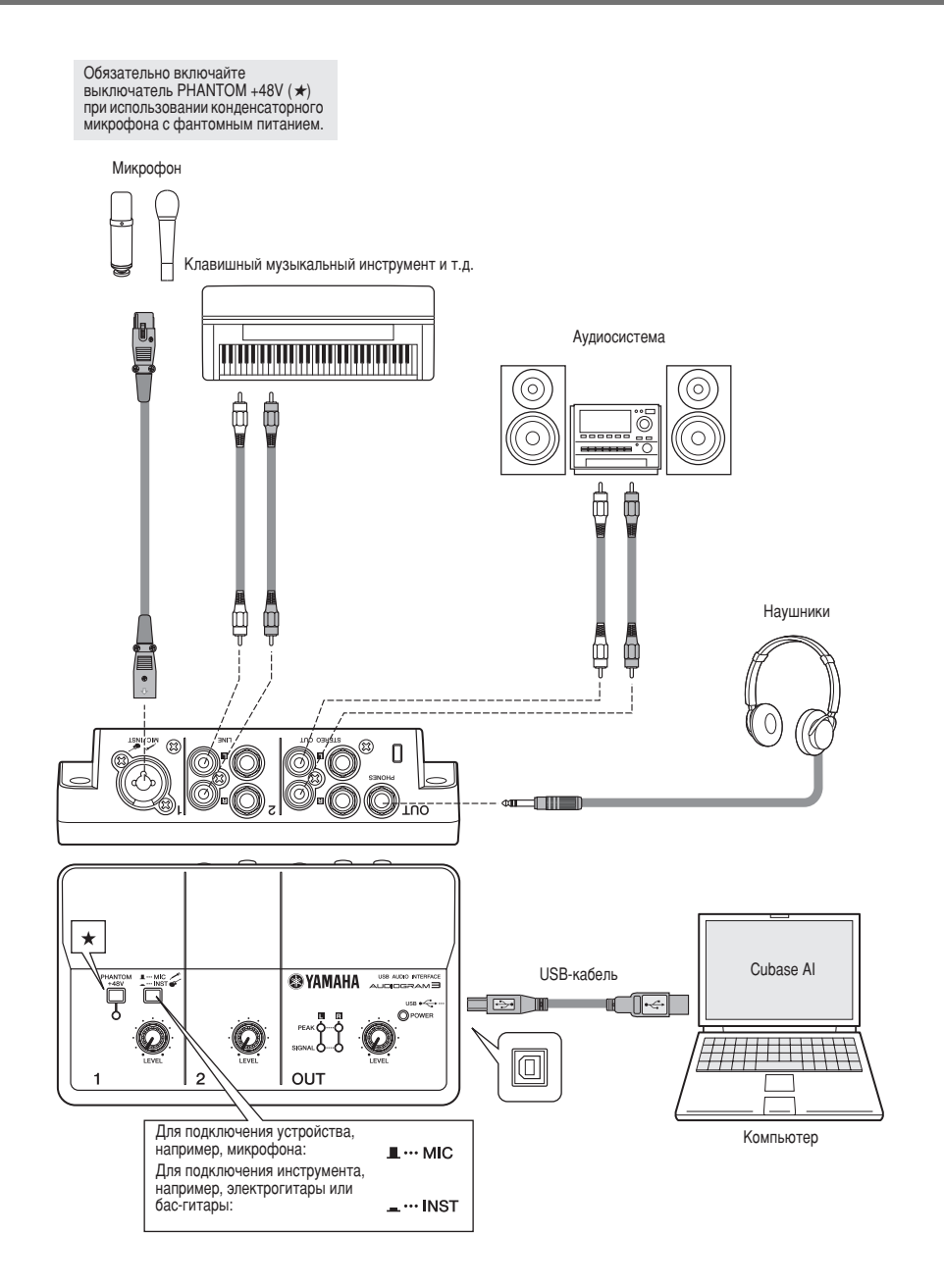

<span id="page-7-4"></span><span id="page-7-1"></span><sup>Шаг</sup> | 1 | Установка Cubase AI

<span id="page-7-0"></span>В данном кратком руководстве по настройке и использованию описываются все процедуры, начиная с VСТАНОВКИ ПО Cubase AI и заканчивая записью и окончательным сведением всех дорожек в один файл с помощью Cubase AI. Во время прочтения данного раздела, возможно, пригодится информация в разделе «Органы управления и функции» на стр. 98, а также содержащаяся в руководстве в формате PDF, которое прилагается к ПО Cubase AI.

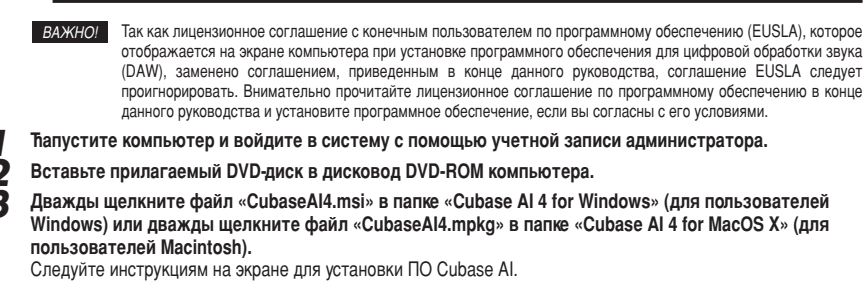

Для длительного использования программы Cubase AI, в том числе возможностей по поддержке и других ПРЕИМУЩЕСТВ. НЕОбХОДИМО АКТИВИРОВАТЬ ЛИЦЕНЗИЮ НА ПРОГРАММНОЕ Обеспечение и зарегистрировать программу, запустив ее на подключенном к Интернету компьютере. Нажмите кнопку «Register Now» в окне  $\overline{a}$ алиска программного обеспечения и заполните поля необходимые для регистрации Если не SADÉ MOTORAL HOLOGOTÍA THEORE A LA TRONG EN AREA HOLOGOTÍA DE DESCRIPTION A LA CONTRATIVITÍON DE LA CONTRATIVI ПРИМЕЧАНИЕ

# <span id="page-7-3"></span><span id="page-7-2"></span><sup>Шаг</sup> | 2 | Подключение к интерфейсу AUDIOGRAM

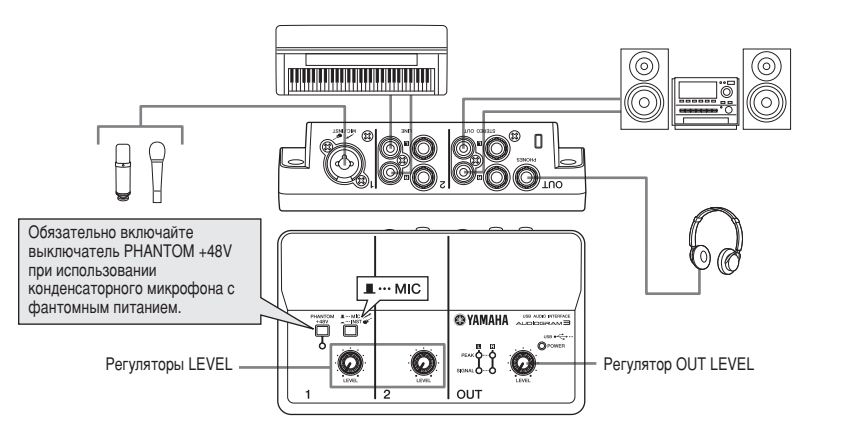

Выключите все оборудование, подключаемое к AUDIOGRAM, или переведите его в режим ожидания (кроме компьютера), затем установите регуляторы LEVEL и регулятор OUT LEVEL на минимальное значение.

#### Подсоедините микрофоны и/или инструменты. Подробные инструкции по подключению см. в разделе «Настройка» на стр. 87 и разделе «Органы управления и функции» на стр. 98.

**Установите переключатель MIC/INST в соответствии с типом устройства, подключенного к каналу 1.** Выберите MIC ( ■), если подключен микрофон, или INST ( • ), если подключена гитара или схожий инструмент.

# <span id="page-8-0"></span><sup>Шаг</sup> | **3** Включение питания системы

Во избежание громких хлопков и шумов включайте питание звукового оборудования, начиная с источников (инструментов, проигрывателей компакт-дисков и т.д.) и заканчивая аудиосистемой (мониторными динамиками).

- Включите инструменты и микрофоны.
- При использовании конденсаторного микрофона, подключенного к каналу 1, включите **BUKROMATAR PHANTOM +48V.**

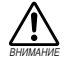

При включении фантомного питания соблюдайте следующим меры предосторожности.

- Обязательно выключайте выключатель PHANTOM +48V, если фантомное питание не T<sub>De</sub>bverca.
- При включении выключателя убедитесь, что к входному гнезду MIC/INST подсоединен только КОНДЕНСАТОРНЫЙ МИКРОФОН. Подача фантомного питания на другие устройства может привести к их повреждению. Эта мера предосторожности не относится к сбалансированным электродинамическим микрофонам и инструментам с гнездом для наушников, так как **ФАНТОМНОЕ ПИТАНИЕ НЕ ВЛИЯЕТ НА ТАКИЕ УСТВОЙСТВА.**
- Во избежание повреждения динамиков перед включением или выключением этого выключателя обязательно выключайте аудиосистему (мониторные динамики). Во избежание вывода громкого звука, который может привести к потере слуха или повреждению VСТРОЙСТВА, Перед использованием этого выключателя также рекомендуется устанавливать регулятор OUT LEVEL на минимальное значение.

Подключите интерфейс AUDIOGRAM к компьютеру с помощью прилагаемого USB-кабеля. Ћагорится индикатор POWER, означая, что на интерфейс AUDIOGRAM подается питание.

Меры предосторожности при подключении USB

Обязательно соблюдайте следующие правила при подключении к USB-интерфейсу компьютера. Несоблюдение этих правил может привести к зависанию компьютера и, возможно, к потере или повреждению данных. Если инструмент или компьютер все-таки завис, перезапустите приложение или компьютер.

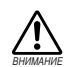

- Обязательно переведите компьютер из спящего режима, режима приостановки или ожидания в рабочий режим, перед тем как подключаться к USB-разъему компьютера.
- Всегда завершайте работу всех запушенных приложений перед подсоединением или отсоединением USB-кабеля.
- Подождите хотя бы 6 секунд после подсоединения или отсоединения USB-кабеля.

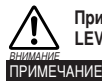

При подсоединении или отсоединении USB-кабеля обязательно устанавливайте регулятор OUT LEVEL на минимальное значение.

При первом подключении к USB-разъему компьютера или подключении к другому USBпорту может появиться окно установки драйвера. В этом случае подождите, пока завершится установка, затем продолжайте.

Включите питание аудиосистемы (мониторных динамиков).

<span id="page-9-0"></span>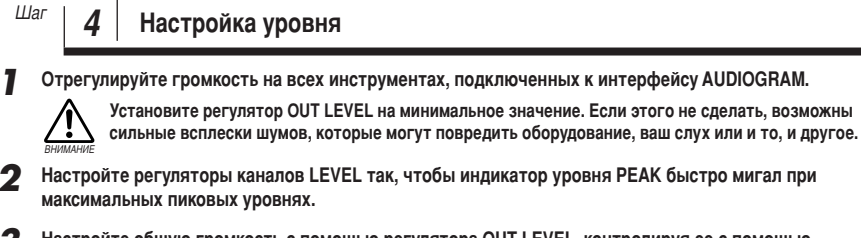

**3** Настройте общую громкость с помощью регулятора OUT LEVEL, контролируя ее с помощью **НАУШНИКОВ ИЛИ МОНИТОРНЫХ ДИНАМИКОВ.** 

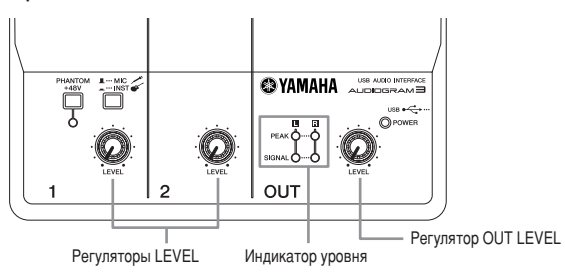

<span id="page-9-1"></span>*ò‡" 5* **À‡ÔËÒ¸ Ò ÔÓÏÓ˘¸˛ Cubase AI**

В этом разделе описывается процесс записи с помощью программы Cubase AI, установленной ранее через интерфейс *AUDIOGRAM.*

ПРИМЕЧАНИЕ Подробную информацию об использовании ПО Cubase AI см. в руководстве в формате PDF, которое прилагается к ПО.

# **Настройка Cubase AI**

```
7 Установите выходной сигнал компьютера на максимальный уровень.
    Подробные инструкции по настройке см. в подразделе «Слишком низкий уровень записанного звука»
    раздела «Поиск и устранение неисправностей» на стр. 100.
```
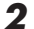

**2 Ћапустите Cubase AI.** 

#### **Windows:**

Щелкните [Пуск] [Все программы] [Steinberg Cubase AI 4] [Cubase AI 4], чтобы запустить программу. Если появится диалоговое окно ASIO Multimedia, щелкните [Yes].

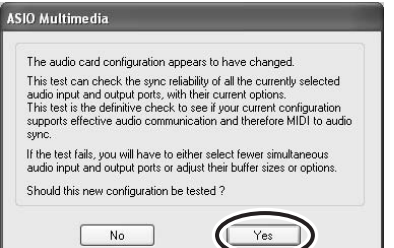

### **Macintosh:**

Дважды щелкните [Приложение] [Cubase AI 4].

- 
- ПРИМЕЧАНИЕ Если при установке программы Cubase AI был указан путь к файлу, запустите это приложение из этого места.
	- Создайте ярлык или альтернативное имя Cubase AI на рабочем столе, чтобы при необходимости можно было без труда запускать программу.

**3** Выберите [Device Setup] в меню [Device], чтобы открыть окно Device Setup.

#### **Windows:**

Выберите [VST Audio System] в поле [Device] в левой части окна. Выберите [ASIO DirectX Full Duplex Driver] в поле [ASIO Driver] в правой части окна. Откроется диалоговое окно с запросом «Do you want to switch the ASIO driver?». Щелкните [Switch].

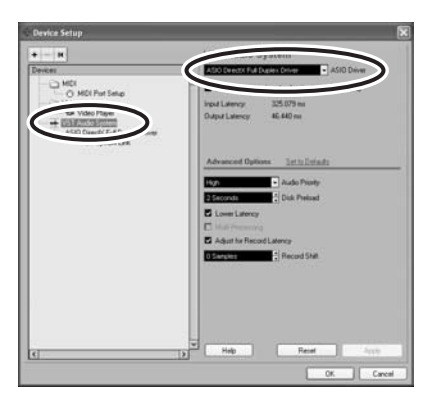

#### **Macintosh:**

Выберите [VST Audio System] в поле [Device] в левой части окна. Выберите [USB Audio CODEC (2)] в поле [ASIO Driver] в правой части окна и нажмите кнопку [OK]. Пропустите следующие шаги и перейдите к шагу 7 ниже.

#### ПРИМЕЧАНИЕ

В системе Mac OS X в поле [ASIO Driver] можно выбрать или [USB Audio CODEC (1)], или [USB Audio CODEC (2)]. Обычно выбирают [USB Audio CODEC (2)], однако, если потребуется только воспроизведение и микширование уже записанных данных, можно выбрать [USB Audio CODEC (1)], чтобы снизить нагрузку на ЦПУ компьютера.

**∕1** На компьютере с системой Windows выберите [ASIO DirectX Full Duplex Driver] в поле [Devices] в левой части окна Device Setup, затем щелкните [Control Panel] в правой части окна.

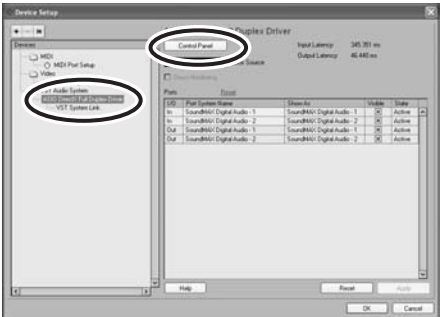

5 Откроется диалоговое окно ASIO Direct Sound Full Duplex Setup. Установите только флажок ВХОДНОГО ПО**ОТА И ВЫХОДНОГО ПО**ОТА **[USB Audio CODEC]**.

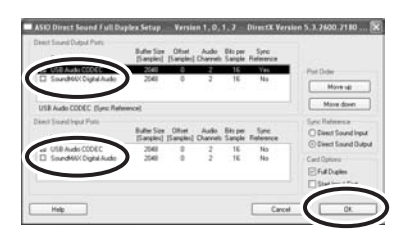

**6** Убедитесь, что в поле [Port System Name] отображаются «USB Audio CODEC 1/2», затем отметьте столбец [Visible] в окне Device Setup. Нажмите кнопку [ОК], чтобы закрыть окно.

ПРИМЕЧАНИЕ • Если значение поля [Port System Name] не изменится, закройте и перезапустите Cubase AI, затем откройте окно Device Setup.

> • Входные порты могут не отображаться в системе Windows Vista. В этом случае см. подраздел «Не отображаются входные порты» раздела «Поиск и устранение неисправностей» (стр. 100).

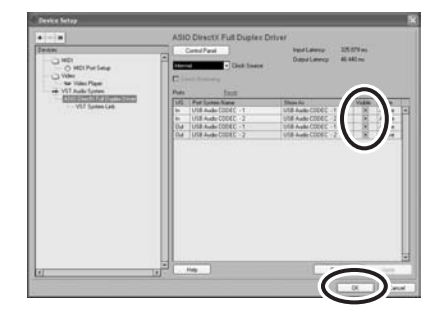

#### 7 Выберите [New Project] в меню [File], чтобы создать новый файл проекта.

Откроется диалоговое окно нового проекта. Для данного примера выберите [CAI4 - 4 Stereo 8 Mono Audio Track Recorder] и нажмите кнопку [OK].

ПРИМЕЧАНИЕ | Таписанные данные Cubase AI хранятся в виде «файла проекта».

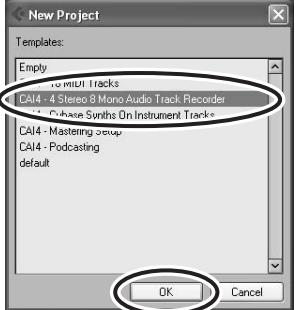

 $\boldsymbol{g}$  После открытия диалогового окна выбора каталогов выберите папку, в которой требуется сохранить проект и аудиофайлы проекта, и нажмите кнопку **[OK].** 

Откроется пустое окно проекта с 4 дорожками со стереозвуком и 8 дорожками с монозвуком.

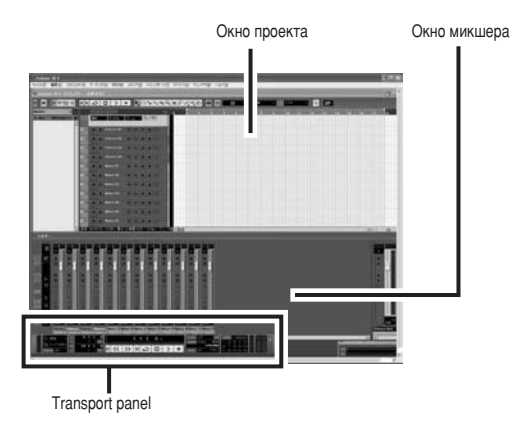

## Подготовка к записи

**7** Шелкните в списке дорожек (область, в которой отображаются имена дорожек), чтобы выбрать дорожку, на которую будет произведена запись.

В области Inspector в левой части экрана доступны различные параметры выбранной дорожки.

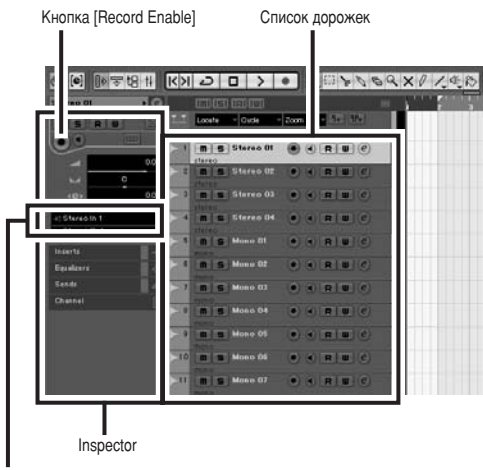

Input Routine

#### ПРИМЕЧАНИЕ

Обычно для записи музыки с синтезатора используют дорожку со стереозвуком, а для записи вокала или гитары — дорожку с монозвуком.

2 Щелкните поле Input Routing в области Inspector, чтобы выбрать источник входного сигнала. Выберите «Stereo In 1» для дорожки со стереозвуком или «Left (Right)-Stereo In 1» для дорожки с **МОНОЗВУКОМ.** 

**3** Убедитесь, что включена кнопка [Record Enable] для дорожки, на которую будет произведена запись.

Если кнопка [Record Enable] выключена, нажмите ее, чтобы включить.

**4** Поиграйте на инструменте, с которого требуется выполнить запись, и настройте регуляторы AUDIOGRAM LEVEL так, чтобы индикатор отсечки вообще не загорался.

<Transport panel><br>
индикатор отсечки

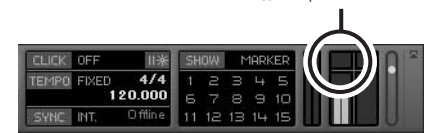

5 С помощью линейки в верхней части окна проекта укажите место, с которого начать запись. Шелкните в черной области линейки, чтобы переместить курсор проекта (вертикальная черная линия) в нужное положение.

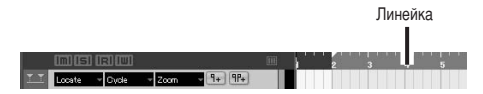

#### **Ћапись и воспроизведение**

**7** Нажмите кнопку [Record] на панели Transport panel, чтобы начать запись.

Когда начнется запись, курсор проекта станет перемещаться вправо, и откроется окно с результатами записи.

**<Transport panel>**

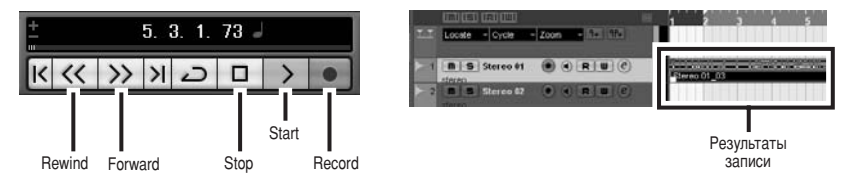

**Исполните партию на инструменте.** 

По завершении записи дорожки нажмите кнопку [Stop] на панели Transport panel.

**4** Чтобы воспроизвести записанную дорожку, нажмите кнопку [Rewind] на панели Transport panel или Шелкните на линейке, чтобы перемотать на начало записи, затем нажмите кнопку [Start].

Общий уровень воспроизводимого сигнала будет отображаться с помощью индикатора уровня шины в главной области в правой части окна микшера, а уровень канала будет отображаться с помощью индикатора уровня канальной линейки.

- 
- примечание Нажмите кнопку [Narrow/Wide] в верхней левой части окна микшера, чтобы расширить канальную пинейку микшера
	- Чтобы прослушать запись с помошью интерфейса AUDIOGRAM, настройте громкость DEFVRATODOM OUT LEVEL.

При максимальном уровне выходного сигнала на компьютере уровень воспроизводимого сигнала приблизительно равен уровню записи.

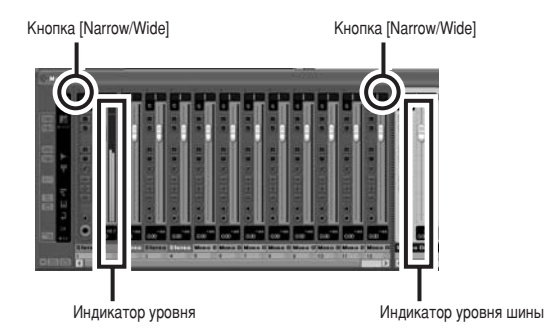

**5** Чтобы сохранить файл проекта, выберите [Save] в меню [File], введите имя файла, затем сохраните файл.

Почаще сохраняйте файл проекта, чтобы избежать потери больших объемов данных в случае сбоя.

- Повторите шаги с 1 по 5 для записи дополнительного материала на ту же дорожку.
- **7** Чтобы записать дополнительный материал на другую дорожку, выберите ее и повторите процедуру записи.

Ћапись с максимальным качеством и минимальным уровнем шумов:

Для обеспечения оптимального качества звука и минимального уровня шумов необходимо установить максимально высокие уровни сигнала AUDIOGRAM без отсечки. С помощью индикаторов уровня AUDIOGRAM проверьте уровни сигналов, которые будут передаваться в ПО Cubase AI. При этом кнопка мониторинга ( ) приложения Cubase должна быть отключена. Настройте регуляторы каналов LEVEL так, чтобы светодиоды индикатора уровня РЕАК мигали лишь в случае наибольших всплесков входных сигналов.

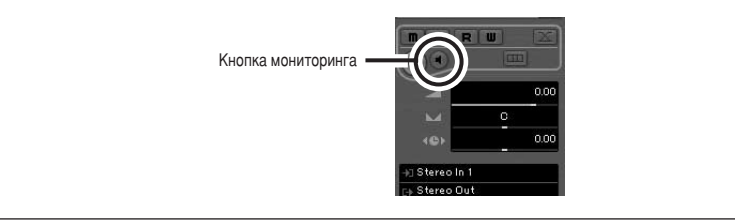

<span id="page-15-0"></span>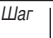

# <sup>Шаг</sup> | 6 | Микширование с помошью Cubase AI

В этом разделе описан процесс окончательного сведения нескольких записанных звуковых дорожек в стереозапись, а также процесс создания файла WAV. Сведенные записи можно сохранять как файлы WAV или AIFF, которые после этого можно записывать на аудио компакт-диски.

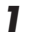

**7 hanycture Cubase AI и откройте файл проекта.** 

- Нажмите кнопку [Start] на транспортной панели.
- **3** Во время прослушивания записи перемещайте регуляторы уровня канальной линейки вверх и вниз для обеспечения нужного баланса, затем настройте общую громкость с помощью регулятора **УРОВНЯ ГРОМКОСТИ ШИНЫ.**
- **4** Перемещая регуляторы панорамирования в верхней части канальных линеек влево и вправо, установите стереопозицию каждой дорожки.

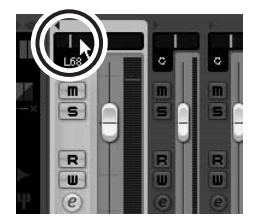

5 После этого можно приступить к улучшению сведенной записи с помощью эквалайзера и к добавлению эффектов.

В качестве примера ниже описан процесс добавления эха. Нажмите кнопку [Edit] ( @) в левой части канальной линейки, чтобы открыть окно с настройками канала VST. Шелкните Insert 1 и выберите Earlier VST Plug-ins Reverb RoomWorks SE.

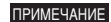

Дополнительную подробную информацию см. в руководстве в формате PDF, которое прилагается к программе Cubase AI.

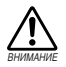

Перед добавлением лучше немного опустить регулятор уровня канала, так как эффект может вызвать увеличение общего уровня канала.

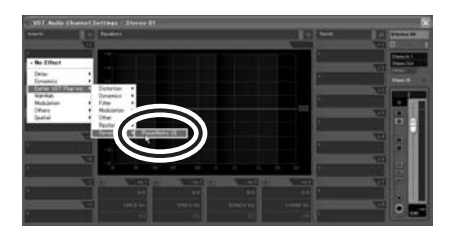

После внесения окончательных корректировок в сведенную запись в меню [File] выберите [Export] **[Audio Mixdown].**

#### Введите имя файла, затем выберите путь для сохранения файла и тип файла.  $\overline{ }$

Если файл планируется записать на аудио компакт-диск, выберите тип файла WAV (AIFF в системе Macintosh OS X), Stereo Out (Stereo), 44.1 kHz u 16 bit.

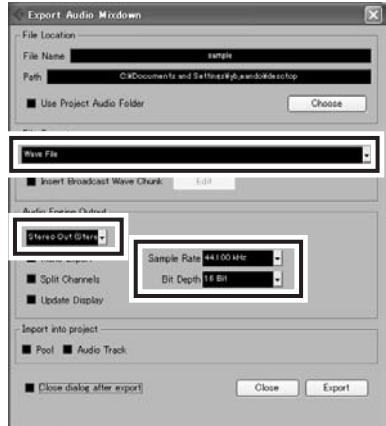

#### $\mathbf{R}$ Щелкните [Export].

Ход выполнения операции окончательного сведения будет отображаться с помощью индикатора выполнения. Операция завершится при закрытии индикатора выполнения.

ПРИМЕЧАНИЕ Файлы, созданные путем сведения, можно воспроизводить с помощью Windows Media Player или iTunes.

<span id="page-17-0"></span>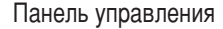

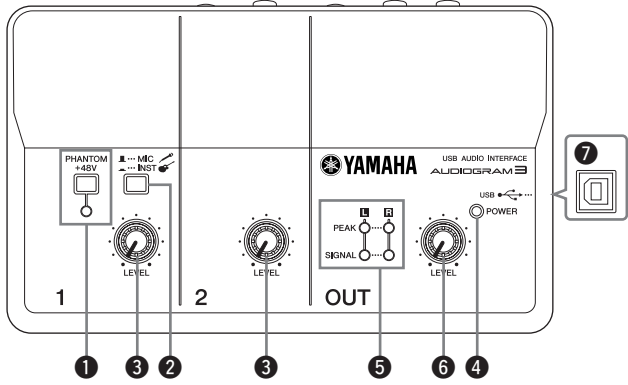

#### <span id="page-17-1"></span>**1 Выключатель/индикатор PHANTOM +48V**

Этот выключатель включает и выключает Фантомное питание. При его включении (=) AUDIOGRAM начнет подавать фантомное питание на гнездо MIC/INST (тип XLR)  $\odot$ . Включайте его при использовании конденсаторного микрофона с фантомным питанием.

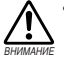

**Обязательно выключайте этот** выключатель ( <u>...</u>), если фантомное<br>питание не требуется.

При включении выключателя Уб́едитесь, что к входному гнезду<br>MIC/INST подсоединен только конденсаторный микрофон. Подача фантомного питания на другие **УСТРОЙСТВА МОЖЕТ ПРИВЕСТИ К ИХ** повреждению. Эта мера ПРЕДОСТОРОЖНОСТИ НЕ ОТНОСИТСЯ К сбалансированным электродинамическим микрофонам и

инструментам с гнездом для **наушников, так как фантомное** питание не влияет на такие<br>устройства.

 $\overline{b}$ о избежание повреждения динамиков перед включением или **ВЫКЛЮЧЕНИЕМ ЭТОГО ВЫКЛЮЧАТЕЛЯ обязательно выключайте**  $a$ удиосистему (мониторные динамики). Рекомендуется также **УСТАНОВИТЬ РЕГУЛЯТОР OUT LEVEL НА** минимальное значение. Если этого **Не сделать, возможны сильные** ВСПЛЕСКИ ШУМОВ, КОТО**РЫ**Е МОГУТ повредить оборудование, ваш слух или и то, и другое.

#### **2** Переключатель MIC/INST

Установите переключатель в соответствии с типом подключенного устройства. Выберите MIC (  $\blacksquare$ ), если подключен микрофон, или INST ( ), если подключена электрогитара или басгитара.

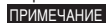

Если к гнезду MIC/INST не подключено устройство, установите этот переключатель  $\overline{B}$  положение МІС ( $\Box$ ). Иначе МОГУТ ВОЗНИКНУТЬ ШУМЫ.

#### **<sup>6</sup>** Регуляторы LEVEL

Регулируют уровень сигнала канала. Используйте эти регуляторы для балансировки каналов.

#### **4** Индикатор POWER

Этот индикатор загорается при подаче питания на интерфейс AUDIOGRAM по USB-кабелю (прилагается), с помощью которого интерфейс полключен к компьютеру.

#### **5** Индикаторы уровня

Эти индикаторы показывают уровни сигналов до регулировки регулятором OUT LEVEL <sup>6</sup>. Индикатор SIGNAL загорается при наличии сигнала, а индикатор PEAK загорается, когда сигнал достигает или превышает уровень отсечки. Настройте регуляторы входных каналов LEVEL <sup>3</sup> так, чтобы индикаторы РЕАК мигали лишь при возникающих время от времени пиковых уровнях или вообще не мигали.

## **6** Pervnatop OUT LEVEL

Регулирует уровень сигнала, передаваемого в гнезда STÉREO OUT **1.** Это позволяет отрегулировать общую громкость, не изменяя относительный баланс громкости между каналами

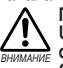

При подсоединении или отсоединении USB-кабеля или аудиокабеля **обязательно устанавливайте регулятор OUT LEVEL на минимальное значение.** 

## $\bullet$  USB-разъем

Служит для подключения интерфейса AUDIOGRAM к USB-порту компьютера с помощью прилагаемого USB-кабеля. Кроме передачи аудиоданных между интерфейсом AUDIOGRAM и компьютером, USB-кабель служит для подачи питания с компьютера на интерфейс AUDIOGRAM.

примечание Компания Yamaha рекомендует использовать USB-кабель длиной 1,5 метра или короче.

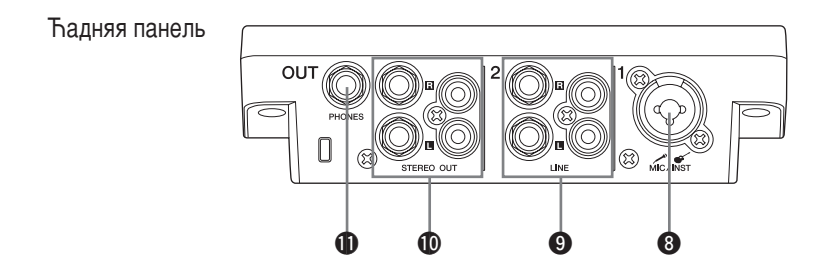

#### **<sup>©</sup>** Входное гнездо MIC/INST

К этому гнезду можно подключать микрофоны и инструменты, например, гитары, с помощью кабеля с разъемом XLR или шнура для наушников. Установите переключатель MIC/ INST <sup>2</sup> на MIC или INST в зависимости от типа подключенного устройства.

С разъемом Для наушников

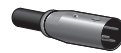

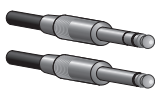

ПРИМЕЧАНИЕ

Можно напрямую подключить электрогитару или бас-гитару, и при этом не требуется отдельный директ-бокс или имитатор усилителя.

#### $\bullet$  Входные гнезда LINE

В основном эти входные гнезда предназначены ДЛЯ ИСПОЛЬЗОВАНИЯ ВМЕСТЕ С ИНСТРУМЕНТАМИ И оборудованием со стереовыходами, например синтезатором или проигрывателем компакт-ДИСКОВ.

# <span id="page-18-0"></span>■ Схема прохождения входного сигнала

Если устройства подключены как к гнездам для наушников, так и к штырьковым гнездам, источником сигнала будет только устройство. подключенное к гнездам для наушников.

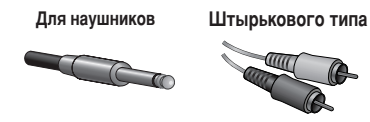

### **©** Гнезда STEREO OUT

Через них выводится смешанный сигнал каналов 1 и 2. Уровень сигнала можно регулировать регулятором OUT LEVEL. Эти гнезда обычно подключаются к аудиосистеме (мониторным динамикам).

**ПРИМЕЧАНИЕ** 

Можно использовать либо гнезда для наушников, либо штырьковые гнезда. но не то и другое одновременно. Если используются оба вида гнезд, источником сигнала будут только гнезда для наушников.

#### **<sup>6</sup>** Гнездо PHONES

К этому гнезду подключаются наушники. Через гнезда PHONES выводится такой же сигнал, что и через гнезда STEREO OUT.

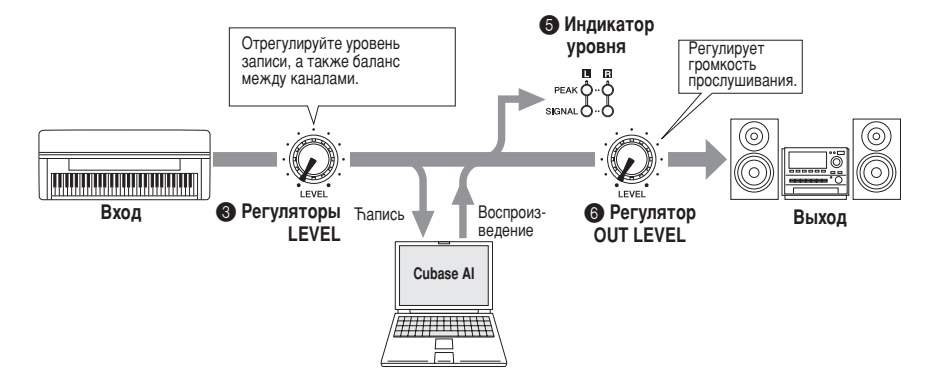

#### <span id="page-19-0"></span>Не включается интерфейс AUDIOGRAM.

 $\Box$  Правильно ли подключен прилагаемый USB-кабель к интерфейсу и компьютеру?

#### Система работает неправильно.

- $\square$  Правильно ли подключены USB-кабель и все необходимые аудиокабели?
- □ Используется ли концентратор USB?

Концентраторы USB могут мешать нормальной работе, поэтому попробуйте подключить интерфейс AUDIOGRAM непосредственно к USB-порту компьютера. Если компьютер оборудован несколькими USBпортами, попробуйте подключить к другому USB-порту.

□ Используются ли одновременно и другие USB-устройства? Если используются, попробуйте отключить другие устройства и подключить только USB-устройство Yamaha.

#### Не отображаются входные порты (Windows Vista)

- $\square$  Правильно ли указан источник звука в операционной системе компьютера?
	- 1. В меню [ПУСК] выберите [Панель управления], затем дважды щелкните значок «Звук», чтобы открыть диалоговое окно «Звук».
	- 2. Перейдите на вкладку «Запись», щелкните правой кнопкой мыши значок «USB Audio CODEC» и выберите «Свойства».
	- 3. Перейдите на вкладку «Дополнительно», затем в поле «Формат по умолчанию» выберите «2 канала, 16 бит, 44 100 Гц (качество компакт-диска)» или «>2 канала, 16 бит, 48 000 Гц (качество DVD-диска)».

#### Нет звука.

- □ Правильно ли подсоединены кабели динамиков и не закорочены ли они?
- □ Установлены ли регуляторы громкости на источниках, акустических устройствах, в программах, операционной системе и т.д. на соответствующие уровни?
- Не отключен ли звук для выходного сигнала в операционной системе компьютера?
- ❑ ç Á‡ÔÛ˘ÂÌÓ ÎË Ó‰ÌÓ'ÂÏÂÌÌÓ ÌÂÒÍÓθÍÓ ÔËÎÓÊÂÌËÈ? Обязательно завершите работу всех неиспользуемых приложений.
- □ Правильно ли указано устройство звукового вывода в операционной системе компьютера?

#### **Windows Vista:**

- 1. В меню [ПУСК] выберите [Панель управления], затем дважды щелкните значок «Звук», чтобы открыть диалоговое окно «Звук».
- 2. Перейдите на вкладку «Воспроизведение» и проверьте, отмечен ли значок «USB Audio CODEC». Если он не отмечен, щелкните правой кнопкой мыши значок «USB Audio CODEC» и выберите «Использовать как устройство по умолчанию».
- 3. Перейдите на вкладку [Запись] и проверьте, отмечен ли значок «USB Audio CODEC». Если он не отмечен, щелкните правой кнопкой мыши значок «USB Audio CODEC» и выберите «Использовать как устройство по умолчанию».

### **Windows XP:**

- 1. В меню [ПУСК] выберите [Панель управления], затем дважды щелкните значок «Звуки и аудиоустройства», чтобы открыть диалоговое окно «Свойства: Звуки и аудиоустройства».
- 2. Перейдите на вкладку «Звук».
- 3. Выберите «USB Audio CODEС» для «Воспроизведение звука: Используемое по умолчанию устройство» и «Запись звука: Используемое по умолчанию устройство».
- 4. Нажмите кнопку [ОК].

#### **Macintosh:**

- 1. Выберите «Настройки системы ...» в меню Apple, затем выберите «Звук», чтобы открыть диалоговое окно «Звук».
- 2. Перейдите на вкладку «Ввод» и в «Выберите источник звука» выберите «USB Audio CODEC».
- 3. Перейдите на вкладку «Вывод» и в «Выберите устройство звукового вывода» выберите «USB Audio CODEC».
- $\Box$  Правильно ли указано устройство звукового вывода в приложении Cubase AI? Подробную информацию о настройке см. на стр. 88 документа «Краткое руководство».

#### Слишком низкий уровень записанного звука.

 $\square$  Не установлен ли слишком низкий уровень выходного сигнала на компьютере? Рекомендуется установить максимальный уровень выходного сигнала на компьютере и отключить звук встроенного динамика компьютера.

#### **Windows Vista:**

- 1. В меню [ПУСК] выберите [Панель управления], затем дважды щелкните значок «Звук», чтобы открыть диалоговое окно «Звук».
- 2. Перейдите на вкладку «Воспроизведение», щелкните правой кнопкой мыши значок «USB Audio CODEC» и выберите «Свойства».
- 3. Перейдите на вкладку «Уровни», затем установите максимальный уровень громкости с помощью ползунка.

Ћакройте диалоговое окно «Свойства».

4. Перейдите на вкладку «Звуки» в диалоговом окне «Звук», затем выберите «Нет звуков» в «Звуковая CYAMA»

#### **Windows XP:**

- 1. В меню [ПУСК] выберите [Панель управления], затем дважды щелкните значок «Звуки и аудиоустройства», чтобы открыть диалоговое окно «Свойства: Звуки и аудиоустройства».
- 2. Перейдите на вкладку «>Громкость».
- 3. Установите «Выше» для «Громкость устройства».
- 4. Перейдите на вкладку «Звук».
- 5. Выберите «Нет звука» в «Звуковая схема».

#### **Macintosh:**

- 1. Выберите «Настройки системы...» в меню Apple, затем выберите «Звук», чтобы открыть диалоговое окно «Звук».
- 2. Перейдите на вкладку «Вывод», затем установите максимальный уровень громкости с помощью ползунка в нижней части окна.
- 3. Перейдите на вкладку «Звуковой эффект» и установите минимальный уровень громкости с помощью ползунка «Громкость оповещения».
- $\Box$  Не подсоединяли или не отсоединяли ли USB-кабель во время работы приложения Cubase AI? Такие действия иногда приводят к восстановлению значения по умолчанию для уровня выходного сигнала в системе Windows. Проверьте и увеличьте уровень выходного сигнала, если необходимо.

#### **Ћвук прерывается или искажается.**

- □ Мигают пи красный светолиол инликатора РЕАК? Возможно, необходимо уменьшить уровень с помощью регулятора LEVEL для предотвращения искажения.
- □ Соответствует ли используемый компьютер перечисленным системным требованиям? Подробную информацию см. в разделе «Системные требования для компьютера» на стр. 86.
- □ Работают ли одновременно другие приложения, драйверы устройств или USB-устройства (сканеры, Принтеры и т.д.)?

Обязательно завершите работу всех неиспользуемых приложений.

- □ Воспроизводится ли одновременно много звуковых дорожек? Количество дорожек, которые можно воспроизводить одновременно, зависит от производительности используемого компьютера. Если превысить возможности компьютера, воспроизведение может
- прерываться.  $\square$  Ћаписываются или воспроизводятся ли длинные непрерывные отрывки? Возможности компьютера в области обработки аудиоданных зависят от ряда факторов, включая скорость ЦПУ и доступа к внешним устройствам.

На компьютерах с системой Windows XP в результате следующей настройки можно повысить производительность.

- 1. В меню [ПУСК] выберите [Панель управления], затем дважды щелкните значок «Звуки и аудиоустройства», чтобы открыть диалоговое окно «Свойства: Звуки и аудиоустройства».
- 2. Перейдите на вкладку «Громкость» и щелкните «Дополнительно» в «Настройка динамиков». Откроется диалоговое окно «Дополнительные свойства звука».
- 3. Перейдите на вкладку «Качество записи». Установите для параметра «Аппаратное ускорение» значение «Полное», а для параметра «Частота дискретизации» — значение «Выше».

Не изменяйте эти настройки, если не знакомы с операционной системой компьютера.

Проверьте, правильно ли указана файловая система, и убедитесь, что доступно достаточно памяти (больше 128 МБ). Если требуется записать или воспроизвести слишком большие файлы WAV, то можно повысить производительность обработки аудиоданных, настроив параметры виртуальной памяти.

В некоторых случаях может потребоваться обновить контроллер жесткого диска, драйверы устройств или BIOS. Дополнительную информацию см. в центре технического обслуживания или на веб-сайте службы технической поддержки производителя компьютера.

• Попробуйте установить дополнительную память. Добавив оперативной памяти, можно значительно повысить производительность обработки аудиоданных КОМПЬЮТЕРА. ИНФОРМАЦИЮ Об УСТАНОВКЕ И НАСТРОЙКЕ ДОПОЛНИТЕЛЬНОЙ ПАМЯТИ СМ. В РУКОВОДСТВЕ пользователя компьютера.

#### При игре на программном синтезаторе с помощью MIDI-клавиатуры происходит задержка.

□ Свежую информацию см. на веб-сайте по следующему адресу. <http://www.yamahasynth.com/>

# <span id="page-22-0"></span>**О дополнительном диске СПЕЦИАЛЬНОЕ УВЕДОМЛЕНИЕ**

- Авторские права на программное обеспечение. <u>COЛЕДЖАЩЕЕСЯ</u> НА ПОПОЛНИТЕЛЬНОМ ДИСКЕ, И ДАННОЕ руководство принадлежат компании Steinberg Media Technologies GmbH.
- Использование программного обеспечения и данного руководства регулируется лицензионным соглашением на программное обеспечение. Снимая пломбу с упаковки программного обеспечения, покупатель УНЕГЕТЕ ПРЕ РЕШЕГЕ СОСТАВЛЯ О ПОЛНУ ПОЛУЖЕНИЯ соглашения. (Прежде чем устанавливать приложение, внимательно ознакомьтесь с условиями лицензионного соглашения на программное обеспечение в конце этого руководства.)
- Копирование программного обеспечения или теллровалио програмилото о ососло телли или способами (частично или полностью) без письменного согласия производителя категорически запрещено.
- «Мартината» и фолосана и тематических заявлений, не дает никаких гарантий относительно использования НООГОАММНОГО Обеспечения и ни при каких ООСТОЯТЕЛЬСТВАХ НЕ НЕСЕТ ОТВЕТСТВЕННОСТИ ЗА последствия использования этого руководства и программного обеспечения.
- Это диск НЕ предназначен для использования в " Визуальной или аудиосистеме. Не пытайтесь его воспроизвести в проигрывателе компакт-дисков или дисков DVD. Это может привести к непоправимому повреждению проигрывателя.
- Информацию о минимальных требованиях к системе, а также последние сведения о программном обеспечении, содержащемся на диске, см. на следующем веб-сайте: <http://www.yamahasynth.com/>
- Имейте в виду, что корпорация Yamaha не осуществляет техническую поддержку программного Обеспечения DAW, солержащегося на дополнительном ПИСКА

# **О программном обеспечении DAW на дополнительном диске**

На дополнительном диске содержится программное обеспечение DAW для систем Windows и Macintosh.

- ПРИМЕЧАНИЕ Имейте в виду, что для установки ÔÓ"‡ÏÏÌÓ"Ó Ó·ÂÒÔ˜ÂÌËfl DAW необходимо войти в систему под учетной записью «Администратор».
	- Чтобы можно было и дальше использовать станцию для цифровой обработки звука с дополнительного диска. а также получить доступ к технической поддержке и другим преимуществам, нужно будет зарегистрировать программу и активировать лицензию на нее, запустив эту программу, когда компьютер будет подключен к Интернету. Нажмите кнопку «Зарегистрировать» после запуска<br>программы затем заполните все программы, затем "Сиранници, ситем синеннице совращението DOBATЬ ее. Если не зарегистрировать теля со поставки на серетиотрировать перестанет работать.
	- При использовании компьютера Macintosh дважды щелкните файл «\*\*\*.mpkg», чтобы ..<br>начать установку.

Информацию о минимальных требованиях к системе, а также последние сведения о программном обеспечении, находящемся на диске, см. на следующем веб-сайте: [<http://www.yamahasynth.com/>](http://www.yamahasynth.com/)

## О поддержке программного обеспечения

Поддержка программного обеспечения DAW, поставляемого на дополнительном диске, осуществляется на сайте компании Steinberg по следующему адресу: <http://www.steinberg.net>

Доступ к веб-сайту компании Steinberg можно получить в меню «Help» (Справка) поставляемого программного<br>обеспечения DAW. (В меню «Help» (Справка) также содержится руководство в формате РDF и другая информация о программном обеспечении.)

# <span id="page-22-1"></span>BH*MAHIE!* **ЛИЦЕНЗИОННОЕ СОГЛАШЕНИЕ ОБ ИСПОЛЬЗОВАНИИ ПРОГРАММНОГО ОБЕСПЕЧЕНИЯ**

ВНИМАТЕЛЬНО ПРОЧИТАЙТЕ ЭТО ЛИЦЕНЗИОННОЕ СОГЛАШЕНИЕ (далее «СОГЛАШЕНИЕ»), ПРЕЖДЕ ЧЕМ ПРИСТУПАТЬ К`ИСПОЛЬЗОВАНИЮ ПРО́ГРАММНОГО ОБЕСПЕЧЕНИЯ. ИСПОЛЬЗОВАНИЕ ДАННОГО<br>ПРОГРАММНОГО ОБЕСПЕЧЕНИЯ РАЗРЕШАЕТСЯ ТОЛЬКО В СООТВЕТСТВИИ С УСЛОВИЯМИ СОГЛАШЕНИЯ. СОГЛАШЕНИЕ ЗАКЛЮЧЕНО МЕЖДУ<br>ВАМИ (ФИЗИЧЕСКИМ ЛИБО ЮРИДИЧЕСКИМ ЛИЦОМ) И KOPΠΟΡΑЦИЕЙ YAMAHA («YAMAHA») PA3PЫВАЯ ПЕЧАТЬ, СКРЕПЛЯЮШУЮ УПАКОВКУ, ВЫ ÓGA SIDROTTE MILE, ONI ENDRIGE DISPOSITIVE E ЛИЦЕНЗИИ. ЕСЛИ ВЫ НЕ СОГЛАСНЫ С УСЛОВИЯМИ. НЕ УСТАНАВЛИВАЙТЕ. НЕ КОПИРУЙТЕ ЭТО ПРОГРАММНОЕ ОБЕСПЕЧЕНИЕ И НЕ ИСПОЛЬЗУЙТЕ EFO JIOSHIM JIPYEMM CHOCOSOM В ДАННОМ СОГЛАШЕНИИ СОДЕРЖАТСЯ УСЛОВИЯ использования программного обеспечения «DAW» KOMΠАНИИ STEINBERG MEDIA TECHNOLOGIES GMBH (ДАЛЕЕ «STEINBERG»), КОТОРОЕ ПРИЛАГАЕТСЯ ДОПОЛНИТЕЛЬНО К ЭТОМУ ПРОДУКТУ. ПОСКОЛЬКУ<br>ЛИЦЕНЗИОННОЕ СОГЛАШЕНИЕ КОНЕЧНОГО ПОЛЬЗО-BATEJJA (EUSLA), OTO FPA KAEMOE HA OKPAHE KOMILHOTEPA BO BPEMA YCTAHOBKI I IPOLPAMMHOFO ОБЕСПЕЧЕНИЯ «DAW», ЗАМЕНЯЕТСЯ ЭТИМ

СОГЛАШЕНИЕМ, СЛЕДУЕТ ПРОИГНОРИРОВАТЬ СОГЛАШЕНИЕ EUSLA. ДЛЯ ЭТОГО В ПРОЦЕССЕ УСТА-HOBKU ITPUMUTE COLITALLEHUE EUSLA (HESABUCUMO ОТ ТОГО, СОГЛАСНЫ ВЫ С ЕГО УСЛОВИЯМИ ИЛИ НЕТ). ЧТОБЫ ПЕРЕЙТИ К СЛЕДУЮЩЕЙ СТРАНИЦЕ.

### 1. ПЕРЕДАЧА ЛИЦЕНЗИИ И АВТОРСКИХ ПРАВ

Корпорация Yamaha предоставляет вам право использовать один экземпляр программы (программ) и данных (далее<br>«ПРОГРАММНОЕ ОБЕСПЕЧЕНИЕ»), сопровождаемых ланным Соглашением. Термин ПРОГРАММНОЕ ОБЕСПЕЧЕНИЕ обозначает также все обновления программного обеспечения и данных. ПРОГРАММНОЕ ОБЕСПЕЧЕНИЕ является собственностью компании STEINBERG и охраняется соответствующими законами о защите авторских прав и всеми действующими положениями договоров. Корпорация Yamaha получила сублицензионное право на предоставление лицензии на использование ПРОГРАММНОГО ОБЕСПЕЧЕНИЯ. Несмотря на то что вы имеете право заявить о вашем праве собственности на данные, созданные при помощи TIPOFPAMMHOFO OBECTIE HEHIVI, CAMO TIPOFPAMMHOE ОБЕСПЕЧЕНИЕ останется под защитой соответствующих авторских прав.

- Разрешается использовать ПРОГРАММНОЕ ОБЕСПЕЧЕНИЕ на одном единственном компьютере.
- Разрешается создать одну резервную копию<br>ПРОГРАММНОГО ОБЕСПЕЧЕНИЯ в машиночитаемой форме на носителе, который позволяет такое резервное копирование. На резервной копии вы обязаны воспроизвести уведомление об авторских правах корпорации Yamaha, а также все остальные уведомления о собственности, относящиеся к исходному экземпляру ПРОГРАММНОГО ОБЕСПЕЧЕНИЯ.
- Разрешается навсегда передать все свои права на ПРОГРАММНОЕ ОБЕСПЕЧЕНИЕ третьему лицу вместе с передачей данного продукта при условии, что у вас не сохраняются копии, а получатель прочел и согласился с условиями этого Соглашения

#### 2. ОГРАНИЧЕНИЯ

- Запрещается извлекать исходный код ПРОГРАММНОГО ОБЕСПЕЧЕНИЯ путем инженерного анализа, обратного ассемблирования, декомпиляции или любым другим способом.
- Запрешается воспроизводить, модифицировать, изменять, сдавать в аренду, перепродавать или<br>распространять ПРОГРАММНОЕ ОБЕСПЕЧЕНИЕ полностью или частично а также созлавать производные от него продукты
- Запрещается передавать ПРОГРАММНОЕ ОБЕСПЕЧЕНИЕ с одного компьютера на другой электронным путем или предоставлять сетевой доступ к нему с нескольких компьютеров.
- Запрешается использовать ПРОГРАММНОЕ ОБЕСПЕЧЕНИЕ с целью распространения запрещенных данных или данных, нарушающих общественный порядок.
- **Запрещается предоставлять услуги, основанные на<br>использовании ПРОГРАММНОГО ОБЕСПЕЧЕНИЯ, без** разрешения корпорации Yamaha.

Данные, защищенные авторскими правами, включая, но не ограничиваясь данными MIDI песен, полученные при помощи ПРОГРАММНОГО ОБЕСПЕЧЕНИЯ, подвергаются следующим обязательным ограничениям.

- Данные, полученные при помощи ПРОГРАММНОГО ОБЕСПЕЧЕНИЯ, не могут использоваться в коммерческих целях без разрешения владельца авторских прав.
- Данные, полученные при помощи ПРОГРАММНОГО ОБЕСПЕЧЕНИЯ, не могут копироваться, передаваться, распространяться, воспроизводиться или исполняться публично без разрешения владельца авторских прав.
- Данные, зашифрованные при помощи ПРОГРАММНОГО<br>ОБЕСПЕЧЕНИЯ, не могут расшифровываться, а электронный водяной знак не может быть изменен без разрешения владельца авторских прав.

# 3. ПРЕКРАШЕНИЕ ДЕЙСТВИЯ СОГЛАШЕНИЯ

Соглашение вступает в силу в день приобретения ПРОГРАММНОГО ОБЕСПЕЧЕНИЯ и остается в силе до момента прекращения действия. При нарушении закона о зашите авторских прав или условий этого Соглашения действие Соглашения немедленно и автоматически прекратится без уведомления от корпорации Yamaha. При прекращении действия Соглашения вы должны немедленно уничтожить лицензионное ПРОГРАММНОЕ ОБЕСПЕЧЕНИЕ, а также все поставляемые с ним документы и их копии.

## 4. ОГРАНИЧЕННАЯ ГАРАНТИЯ НА НОСИТЕЛЬ

В отношении ПРОГРАММНОГО ОБЕСПЕЧЕНИЯ. продаваемого на материальных носителях, компания Yamaha гарантирует, что носитель, на который записано ПРОГРАММНОЕ ОБЕСПЕЧЕНИЕ, не будет иметь дефектов изготовления и материалов при нормальном использовании в течение четырнадцати (14) дней с даты приобретения. Дата подтверждается экземпляром товарного чека. Полным обязательством корпорации Yamaha и единственным возмещением вашего ущерба будет замена дефектного носителя, если он будет возвращен корпорации Yamaha или официальному дилеру компании Yamaha в течение

четырналнати лней с экземпляром товарного чека. Компания Yamaha не несет ответственности за замену носителя. поврежденного случайно или вследствие неправильного использования. В САМОЙ ПОЛНОЙ МЕРЕ. ДОПУСТИМОЙ ЗАКОНОМ, КОРПОРАЦИЯ УАМАНА ЗАЯВЛЯЕТ О СВОЕМ ОТКАЗЕ ОТ ВСЕХ ПОДРАЗУМЕВАЕМЫХ ГАРАНТИЙ НА МАТЕРИАЛЬНЫЙ НОСИТЕЛЬ, ВКЛЮЧАЯ ПОДРАЗУМЕВАЕМЫЕ ГАРАНТИИ КУПЛИ-ПРОДАЖИ И ПРИГОДНОСТИ ДЛЯ КОНКРЕТНОЙ ЦЕЛИ.

## 5. ОТКАЗ ОТ ГАРАНТИИ НА ПРОГРАММНОЕ **ОБЕСПЕЧЕНИЕ**

Вы подтверждаете и соглашаетесь с тем, что будете использовать ПРОГРАММНОЕ ОБЕСПЕЧЕНИЕ на свой страх и риск. ПРОГРАММНОЕ ОБЕСПЕЧЕНИЕ и сопутствующая документация поставляются на условиях «КАК ЕСТЬ» без какой бы то ни было гарантии. НЕСМОТРЯ<br>НА ЛЮБОЕ ДРУГОЕ УСЛОВИЕ ДАННОГО СОГЛАШЕНИЯ, KOPПOPALIИЯ ҮАМАНА ЗАЯВЛЯЕТ ОБ ОТКАЗЕ ОТ ВСЕХ **TAPAHTMÄ RHPAWEHHHIX MUMMORATMARKATMAIX HA** ДАННОЕ ПРОГРАММНОЕ ОБЕСПЕЧЕНИЕ, ВКЛЮЧАЯ БЕЗ ОГРАНИЧЕНИЙ ПОДРАЗУМЕВАЕМЫЕ ГАРАНТИИ КУПЛИ-ПРОДАЖИ, ПРИГОДНОСТИ ДЛЯ КОНКРЕТНОЙ ЦЕЛИ И НЕНАРУШЕНИЯ ПРАВ ТРЕТЬИХ ЛИЦ. В ЧАСТНОСТИ, НО HE OTPAHINHAR BUILLEVKA3AHHOE, KOPITOPALINA<br>YAMAHA HE TAPAHTINPYET, YTO ITPOTPAMMHOE OBECTIEVE HILE BYJET COOTBETCTBOBATL BALLIUM ТРЕБОВАНИЯМ, ЧТО ЕГО РАБОТА БУДЕТ НЕПРЕРЫВНОЙ ИЛИ БЕЗОШИБОЧНОЙ И ЧТО ДЕФЕКТЫ ПРОГРАММНОГО ОБЕСПЕЧЕНИЯ БУДУТ ИСПРАВЛЕНЫ.

### 6. ОГРАНИЧЕНИЕ ОТВЕТСТВЕННОСТИ

ПОЛНОЕ ОБЯЗАТЕЛЬСТВО КОРПОРАЦИИ УАМАНА ЗАКЛЮЧАЕТСЯ В РАЗРЕШЕНИИ ИСПОЛЬЗОВАНИЯ TROEPAMMHOLO ORECTLE HENRI B COOTBETCTBUM C УСЛОВИЯМИ СОГЛАШЕНИЯ. НИ ПРИ КАКИХ ОБСТОЯТЕЛЬСТВАХ КОРПОРАЦИЯ ҮАМАНА НЕ НЕСЕТ ОТВЕТСТВЕННОСТИ ПЕРЕД ВАМИ ИЛИ ТРЕТЬИМИ ЛИЦАМИ ЗА ЛЮБОЙ УШЕРБ. ВКЛЮЧАЯ БЕЗ ОГРАНИЧЕНИЙ ЛЮБОЙ ПРЯМОЙ ИЛИ КОСВЕННЫЙ СЛУЧАЙНЫЙ ИЛИ ПОБОЧНЫЙ УШЕРБ. РАСХОДЫ. УПУЩЕННУЮ ПРИБЫЛЬ, УТЕРЯННЫЕ ДАННЫЕ ИЛИ<br>ДРУГОЙ УШЕРБ, ПРИЧИНЕННЫЙ В РЕЗУЛЬТАТЕ ИСПОЛЬЗОВАНИЯ. НЕПРАВИЛЬНОГО ИСПОЛЬЗОВАНИЯ ИЛИ НЕВОЗМОЖНОСТИ ИСПОЛЬЗОВАНИЯ ПРОГРАММНОГО ОБЕСПЕЧЕНИЯ. ДАЖЕ ЕСЛИ КОРПОРАЦИЯ ҮАМАНА ИЛИ ОФИЦИАЛЬНЫЙ ДИЛЕР БЫЛИ ПРЕДУПРЕЖДЕНЫ О ВОЗМОЖНОСТИ ТАКОГО УЩЕРБА. Ни при каких обстоятельствах совокупная ответственность корпорации Yamaha перед вами за весь ушерб, расходы и основания иска (в области договорного права, в случае правонарушения или в другом случае) не может превышать<br>стоимость ПРОГРАММНОГО ОБЕСПЕЧЕНИЯ.

# 7. ОБШИЕ ПОЛОЖЕНИЯ

Настоящее Соглашение должно интерпретироваться и регулироваться в соответствии с законами Японии, не принимая во внимание принципы конфликта законодательств. Любой спор или процедура будут разбираться в Окружном Суде Токио в Японии. Если по какой-то причине суд или компетентный судебный орган сочтет невозможным привести в исполнение какую-либо часть данного Соглашения, остальные разделы останутся R CM<sub>D</sub>

# 8. ПОЛНОЕ СОГЛАШЕНИЕ

Данное Соглашение является полным соглашением сторон относительно использования ПРОГРАММНОГО ОБЕСПЕЧЕНИЯ, а также любых сопутствующих письменных материалов, и заменяет любые предыдущие или настоящие письменные либо устные договоренности или соглашения, касающиеся предмета данного Соглашения. Ни одно дополнение или поправка к данному соглашению не будут считаться обязательством, если это дополнение или поправка не будут составлены в письменной форме и подписаны уполномоченным представителем корпорации Yamaha.

# ■ General Specifications

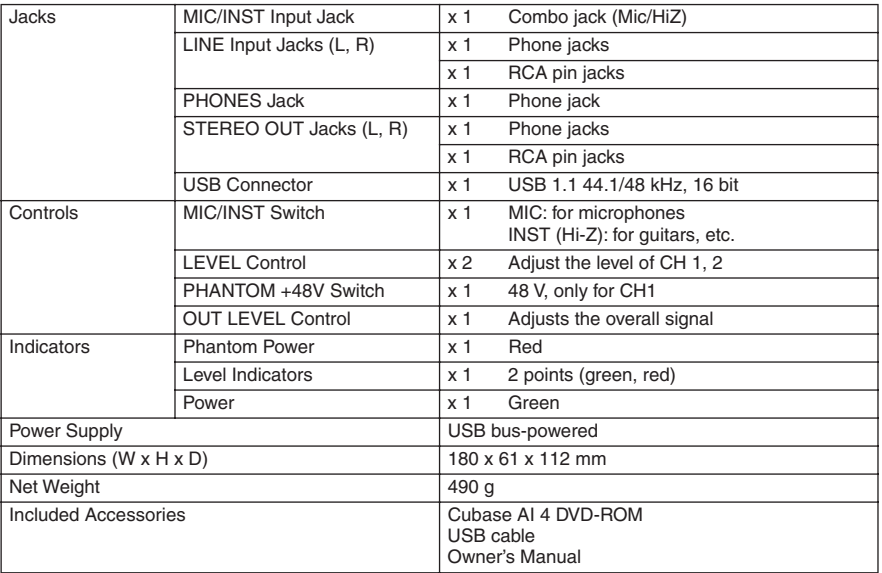

# ■ **Dimensional Diagrams**

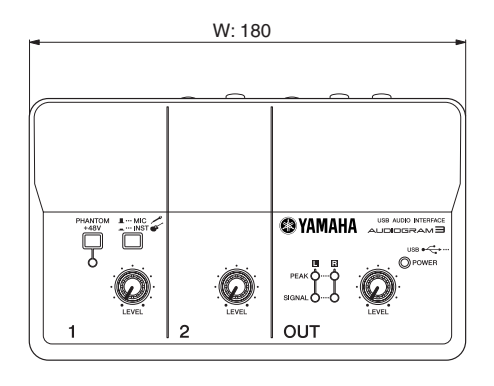

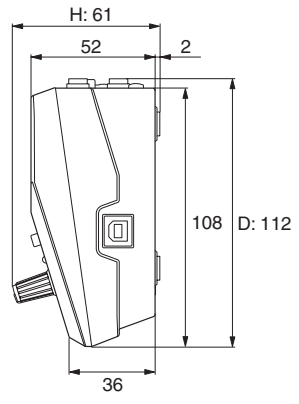

Unit: mm

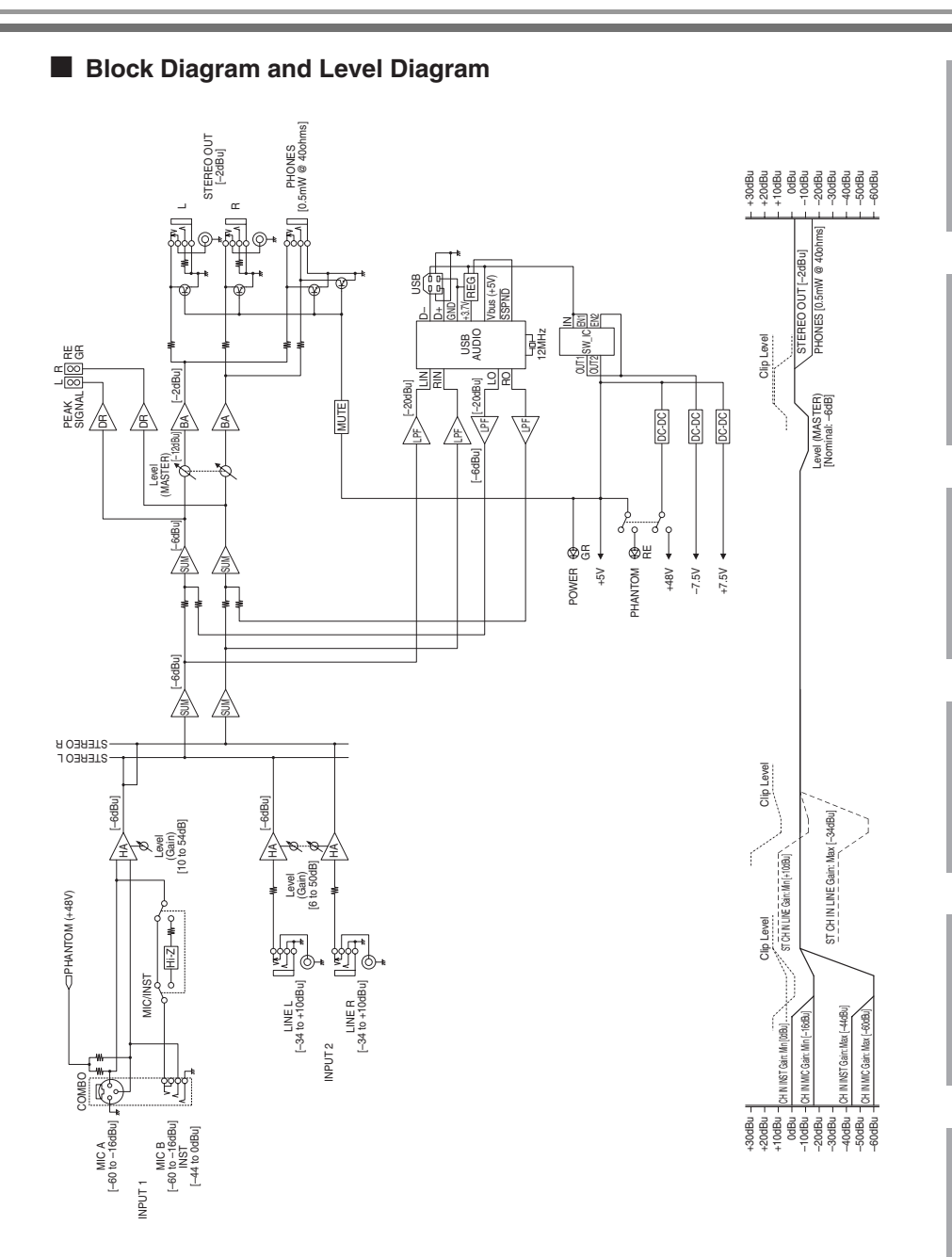

For details of products, please contact your nearest Yamaha representative or the authorized distributor listed below.

Pour plus de détails sur les produits, veuillez-vous adresser à Yamaha ou au distributeur le plus proche de vous figurant dans la liste suivante.

Die Einzelheiten zu Produkten sind bei Ihrer unten aufgeführten Niederlassung und bei Yamaha Vertragshändlern in den jeweiligen Bestimmungsländern erhältlich.

Para detalles sobre productos, contacte su tienda Yamaha más cercana o el distribuidor autorizado que se lista debajo.

#### **NORTH AMERICA**

#### **CANADA**

**Yamaha Canada Music Ltd.** 135 Milner Avenue, Scarborough, Ontario, M<sub>1</sub>S 3R<sub>1</sub> Canada Tel: 416-298-1311

#### **U.S.A.**

**Yamaha Corporation of America**  6600 Orangethorpe Ave., Buena Park, Calif. 90620, U.S.A. Tel: 714-522-9011

#### **CENTRAL & SOUTH AMERICA**

#### **MEXICO**

**Yamaha de México S.A. de C.V.** Calz. Javier Rojo Gómez #1149, Col. Guadalupe del Moral C.P. 09300, México, D.F., México Tel: 55-5804-0600

#### **BRAZIL**

**Yamaha Musical do Brasil Ltda.** Rua Joaquim Floriano, 913 - 4' andar, Itaim Bibi, CEP 04534-013 Sao Paulo, SP. BRAZIL Tel: 011-3704-1377

**ARGENTINA**

**Yamaha Music Latin America, S.A. Sucursal de Argentina** Olga Cossettini 1553, Piso 4 Norte Madero Este-C1107CEK Buenos Aires, Argentina Tel: 011-4119-7000 **PANAMA AND OTHER LATIN** 

### **AMERICAN COUNTRIES/ CARIBBEAN COUNTRIES**

**Yamaha Music Latin America, S.A.** Torre Banco General, Piso 7, Urbanización Marbella, Calle 47 y Aquilino de la Guardia, Ciudad de Panamá, Panamá Tel: +507-269-5311

#### **EUROPE**

#### **THE UNITED KINGDOM Yamaha Music U.K. Ltd.**

Sherbourne Drive, Tilbrook, Milton Keynes, MK7 8BL, England Tel: 01908-366700

#### **GERMANY**

**Yamaha Music Central Europe GmbH** Siemensstraße 22-34, 25462 Rellingen, Germany Tel: 04101-3030

#### **SWITZERLAND/LIECHTENSTEIN Yamaha Music Central Europe GmbH, Branch Switzerland** Seefeldstrasse 94, 8008 Zürich, Switzerland Tel: 01-383 3990

**AUSTRIA Yamaha Music Central Europe GmbH, Branch Austria** Schleiergasse 20, A-1100 Wien, Austria

#### Tel: 01-60203900 **CZECH REPUBLIC/SLOVAKIA/ HUNGARY/SLOVENIA Yamaha Music Central Europe GmbH,**

**Branch Austria, CEE Department** Schleiergasse 20, A-1100 Wien, Austria Tel: 01-602039025

#### **POLAND**

**Yamaha Music Central Europe GmbH Sp.z. o.o. Oddzial w Polsce** ul. 17 Stycznia 56, PL-02-146 Warszawa, Poland Tel: 022-868-07-57

**THE NETHERLANDS/ BELGIUM/LUXEMBOURG Yamaha Music Central Europe GmbH, Branch Benelux**  Clarissenhof 5-b, 4133 AB Vianen, The Netherlands

Tel: 0347-358 040

#### **FRANCE**

**Yamaha Musique France**  BP 70-77312 Marne-la-Vallée Cedex 2, France Tel: 01-64-61-4000

**ITALY** 

#### **Yamaha Musica Italia S.P.A. Combo Division** Viale Italia 88, 20020 Lainate (Milano),

Italy Tel: 02-935-771

#### **SPAIN/PORTUGAL**

**Yamaha Música Ibérica, S.A.** Ctra. de la Coruna km. 17, 200, 28230 Las Rozas (Madrid), Spain Tel: 91-639-8888

**SWEDEN Yamaha Scandinavia AB** J. A. Wettergrens Gata 1, Box 30053 S-400 43 Göteborg, Sweden Tel: 031 89 34 00

**DENMARK**

**YS Copenhagen Liaison Office** Generatorvej 6A, DK-2730 Herlev, Denmark Tel: 44 92 49 00

#### **NORWAY**

**Norsk filial av Yamaha Scandinavia AB**  Grini Næringspark 1, N-1345 Østerås. Norway Tel: 67 16 77 70

#### **RUSSIA**

**Yamaha Music (Russia)** Office 4015, entrance 2, 21/5 Kuznetskii Most street, Moscow, 107996, Russia Tel: 495 626 0660

**OTHER EUROPEAN COUNTRIES Yamaha Music Central Europe GmbH** Siemensstraße 22-34, 25462 Rellingen, Germany Tel: +49-4101-3030

#### **AFRICA**

**Yamaha Corporation, Asia-Pacific Music Marketing Group** Nakazawa-cho 10-1, Naka-ku, Hamamatsu, Japan 430-8650 Tel: +81-53-460-2313

#### **MIDDLE EAST**

#### **TURKEY/CYPRUS**

**Yamaha Music Central Europe GmbH** Siemensstraße 22-34, 25462 Rellingen, Germany Tel: 04101-3030

#### **OTHER COUNTRIES**

**Yamaha Music Gulf FZE** LOB 16-513, P.O.Box 17328, Jubel Ali, Dubai, United Arab Emirates Tel: +971-4-881-5868

#### **ASIA**

#### **THE PEOPLE'S REPUBLIC OF CHINA**

#### **Yamaha Music & Electronics (China) Co.,Ltd.**

25/F., United Plaza, 1468 Nanjing Road (West), Jingan, Shanghai, China Tel: 021-6247-2211

#### **INDONESIA**

**PT. Yamaha Music Indonesia (Distributor) PT. Nusantik**

Gedung Yamaha Music Center, Jalan Jend. Gatot Subroto Kav. 4, Jakarta 12930, Indonesia Tel: 21-520-2577

#### **KOREA**

**Yamaha Music Korea Ltd.** 8F, 9F, Dongsung Bldg. 158-9 Samsung-Dong, Kangnam-Gu, Seoul, Korea Tel: 080-004-0022

#### **MALAYSIA**

**Yamaha Music Malaysia, Sdn., Bhd.** Lot 8, Jalan Perbandaran, 47301 Kelana Jaya, Petaling Jaya, Selangor, Malaysia Tel: 3-78030900

#### **SINGAPORE**

**Yamaha Music Asia Pte., Ltd.** #03-11 A-Z Building 140 Paya Lebor Road, Singapore 409015 Tel: 747-4374

#### **TAIWAN**

**Yamaha KHS Music Co., Ltd.**  3F, #6, Sec.2, Nan Jing E. Rd. Taipei. Taiwan 104, R.O.C. Tel: 02-2511-8688

#### **THAILAND**

**Siam Music Yamaha Co., Ltd.** 891/1 Siam Motors Building, 15-16 floor Rama 1 road, Wangmai, Pathumwan Bangkok 10330, Thailand Tel: 02-215-2626

#### **OTHER ASIAN COUNTRIES**

**Yamaha Corporation, Asia-Pacific Music Marketing Group** Nakazawa-cho 10-1, Naka-ku, Hamamatsu, Japan 430-8650 Tel: +81-53-460-2317

#### **AUSTRALIA**

**Yamaha Music Australia Pty. Ltd.** Level 1, 99 Queensbridge Street, Southbank, Victoria 3006, Australia Tel: 3-9693-5111

**OCEANIA**

#### **COUNTRIES AND TRUST TERRI-TORIES IN PACIFIC OCEAN Yamaha Corporation,**

**Asia-Pacific Music Marketing Group** Nakazawa-cho 10-1, Naka-ku, Hamamatsu, Japan 430-8650  $Te^{i} + 81 - 53 - 460 - 2313$ 

**HEAD OFFICE Yamaha Corporation, Pro Audio & Digital Musical Instrument Division** Nakazawa-cho 10-1, Naka-ku, Hamamatsu, Japan 430-8650 Tel: +81-53-460-2441

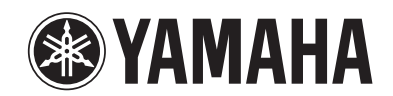

Yamaha Web Site (English only) **http://www.yamahasynth.com/**

Yamaha Manual Library **http://www.yamaha.co.jp/manual/**

U.R.G., Pro Audio & Digital Musical Instrument Division, Yamaha Corporation © 2008 Yamaha Corporation

> WN49520 804POAP1.4-01A0 Printed in China